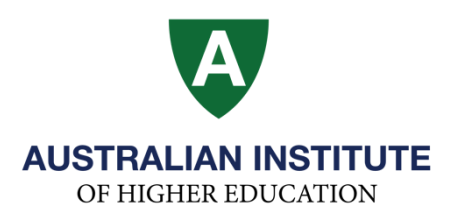

# **An Introduction to Student Self-Enrolment**

For a video guide, please click here: [Paradigm Student Self Enrolment Video Guide](https://youtu.be/JeAAn8j_ooU)

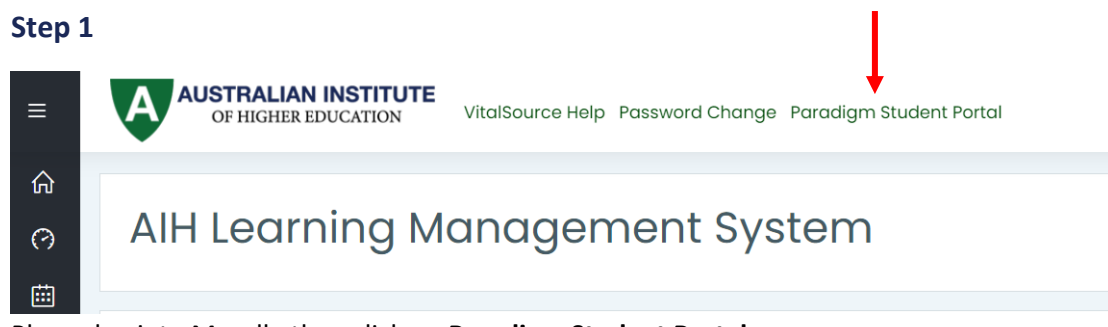

Please log into Moodle then click on **Paradigm Student Portal**.

## **Step 2**

Log into Paradigm Student Portal. If you are unsure of how to log into paradigm, please follow the guide here: [Paradigm Student Portal Guide](https://aih.nsw.edu.au/wp-content/uploads/2022/06/Paradigm-Student-Portal-Guide-2022.pdf)

## **Step 3**

Click on '**Student**' then '**Course Plan**' from the left-hand side bar.

The Course Plan will show you an outline of your course including the units you have taken, which units you have yet to complete

as well as any pre-requisites.

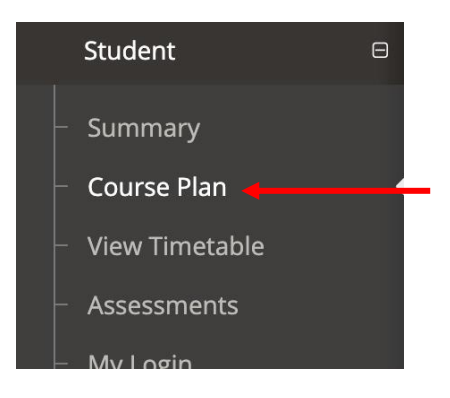

LEGEND

Previously Completed Currently Enrolled Allowed to Enrol Disallowed by Prerequisite Unit Not Scheduled

**Green** – Units you have completed. **Blue** – Units you are currently enrolled in this trimester. White – Units available to enrol into. **Orange** – Units not available to you at this time as you have not met the requirements. **Grey** – Unit isn't running next trimester. Blank spaces - Electives.

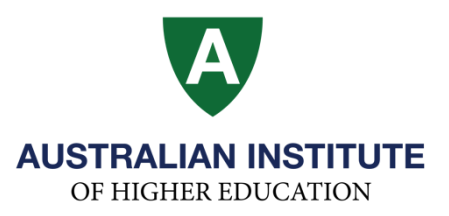

# - **We recommend you check your offer letter to ensure that your advanced standing units have been properly recorded.**

You can only select a maximum of 4 units per semester **(1 unit in Block 1, 1 unit in Block 2, 1 unit in Block 3 and 1 unit in Block 4).**

Please note that as an international student, you must complete a minimum of 8 units in an academic year.

## **Step 3**

Select the subjects you wish to enrol in by ticking the box below the unit name. Please note that **you must follow the order of the course plan** (for example: you must complete Stage 1 units before enrolling in Stage 2 units).

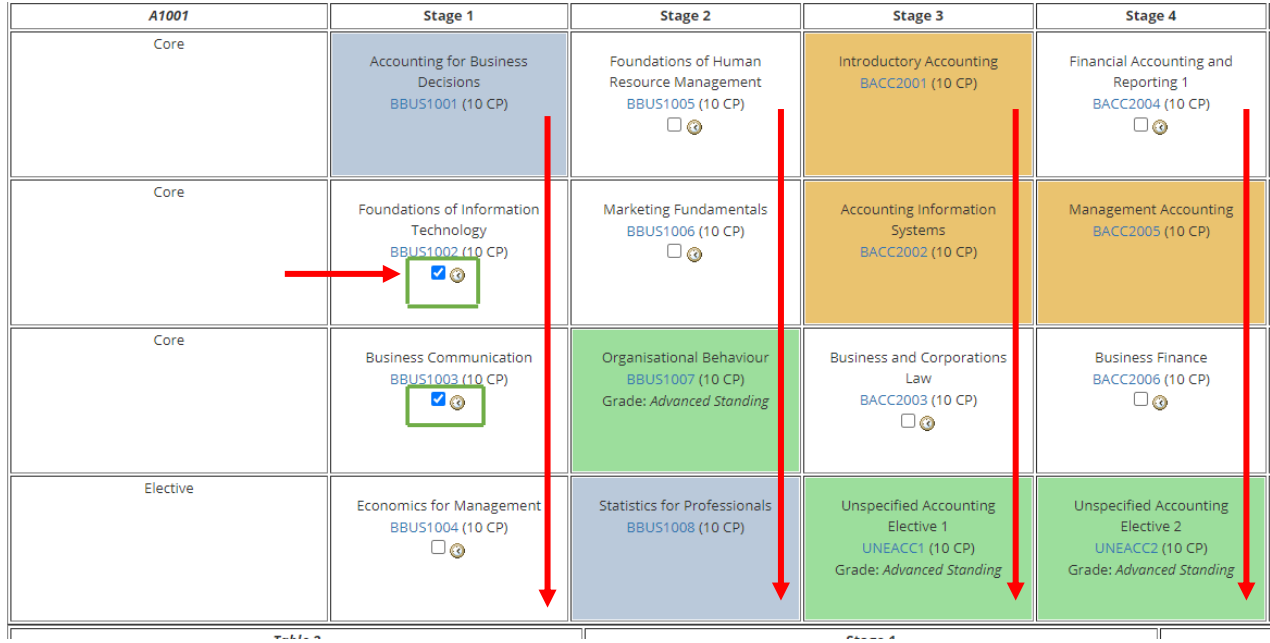

**Please complete Stage 1 units first then Stage 2 units etc.**

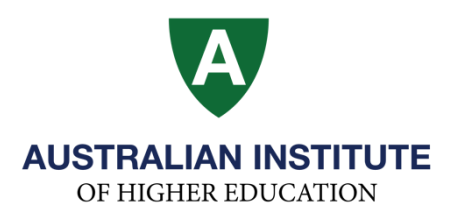

**The Monet Mede Of Street Street Street Street Street Street Street Street Street Street Street Street Street Street Street Street Street Street Street Street Street Street Street Street Street Street Street Street Street** 

To see the class time in a new window, click on the clock next to checkbox.

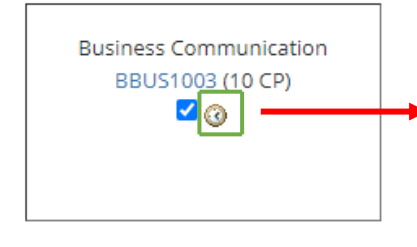

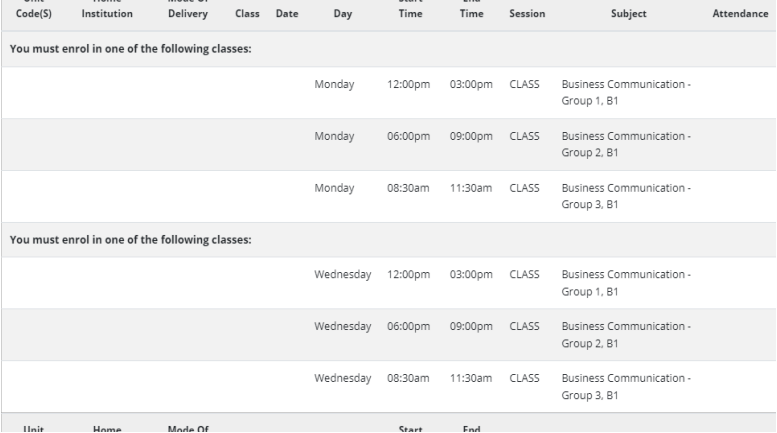

 $\mathcal{L}$ 

 $E_{rad}$ 

**Note** - You can open and check multiple units this way to plan the best timetable for you!

#### **Step 4**

Click on the "Enrol" button at the bottom of the page to confirm the unit enrolment.

**ENROL** 

#### **Step 5**

Click on the "Select Unit" option on the far-right column for each unit you have chosen (**do this first for all units!**)

#### **Please refer to the first column 'Start Date' to check in which block you want to study the unit.**

*Please check the academic calendar dates on the AIH website to know which block you are enrolling for. The academic calendar can be found here: https://aih.nsw.edu.au/important-dates/*

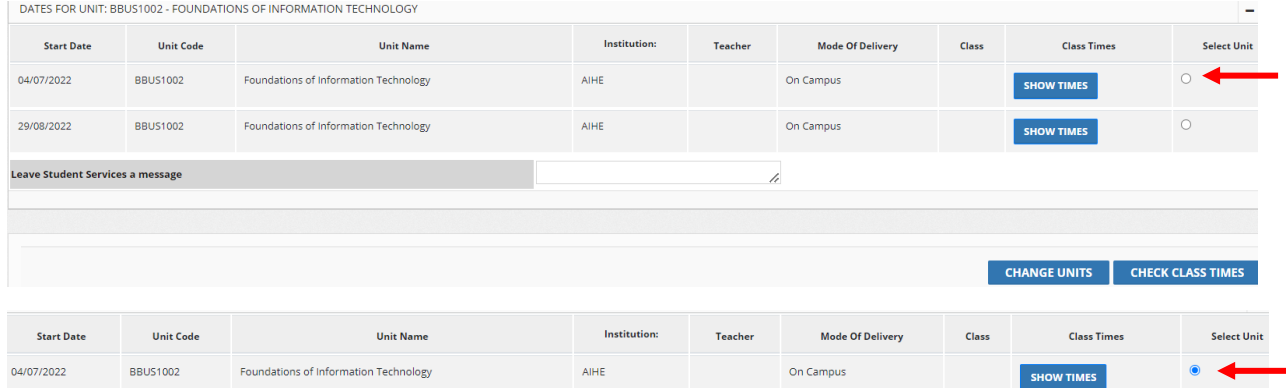

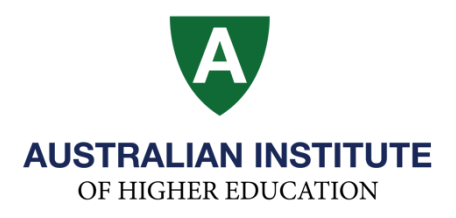

### **Step 6**

In the new column that appears, tick the box 'Enrol In' to select your preferred class time if the class is offered over more than 1 session. If your class is only offered over 1 session you will only need to click 'Enrol In'.

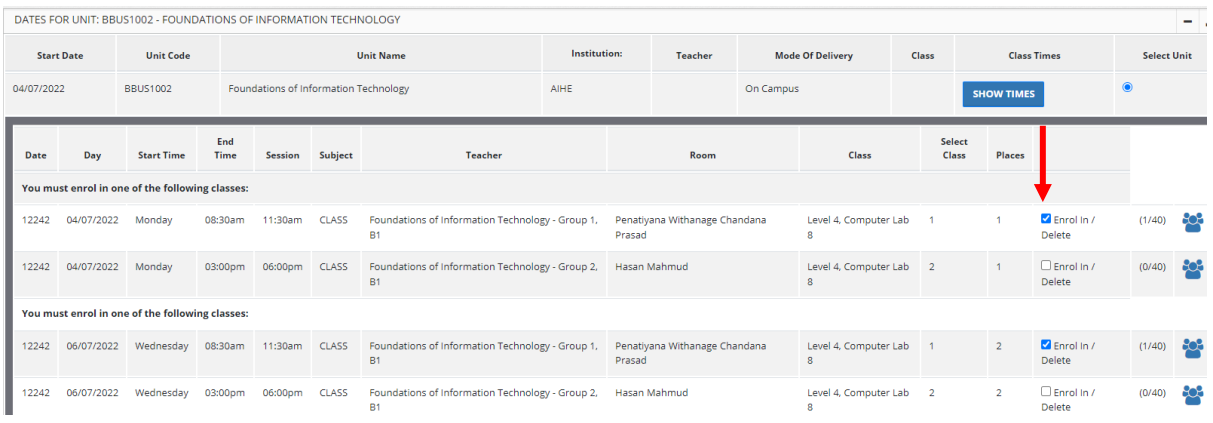

**Note** - you cannot enrol into units that start/exist at the same time.

#### **Step 7**

Click on "CHECK CLASS TIMES" at the bottom of the page to ensure you are enrolled in the correct units and that you have selected the correct class time.

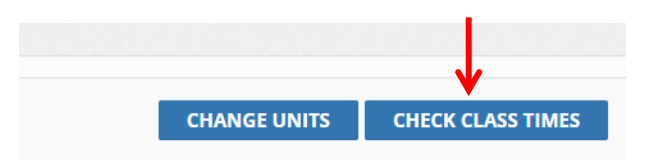

#### **Step 8**

You also have the option to send an email confirmation regarding your timetable to your email address.

TERMS AND CONDITIONS OF ENROLMENT

I understand the following requirements to enrol in the subject: ↞ Send Email Confirmation

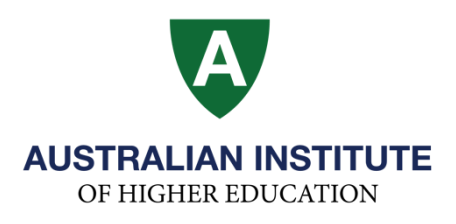

### **Step 9**

Click on "Enrol Now" at the bottom of the page to confirm your unit(s) enrolment and timetable.

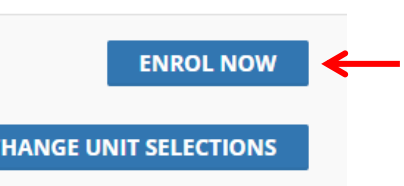

# **Congratulations you have now enrolled into your units**

## **for the next trimester!**

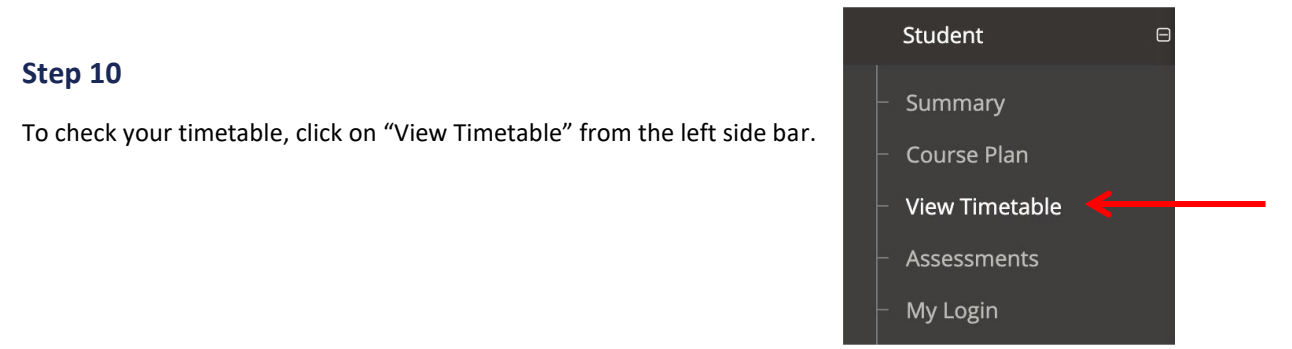

# **Step 11**

Scroll to the start of next trimester to view your timetable.

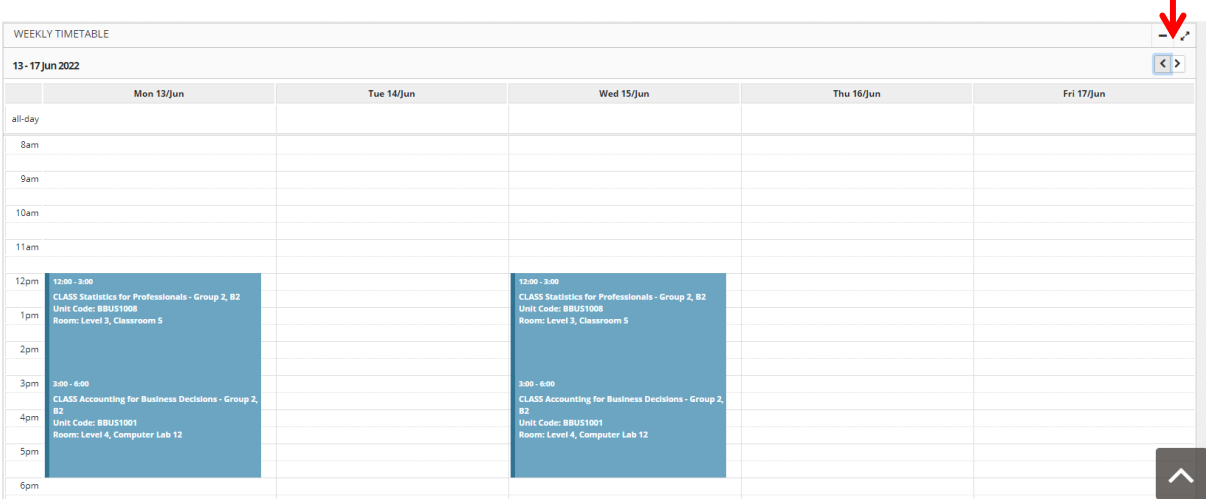

**Please Note**: Class capacities are set and once a class is full it becomes unavailable and you will need to make a new selection.